1. Go here:

https://login.stacksports.com/login?client\_id=5ac2ae226d9d3b028a146c9a&redirect\_uri=https %3A%2F%2Fwww.secure-

sam.com%2Fclermontcentral.osysalive.com%2Fsam%2Fregistration%2Fvirtual\_login.php%3Freg EventID%3DMTA0NDk4OA%26regPathPrefix%3Dcoach%26fbclid%3DIwAR1QWJ2iMa-I6UHmt7bpQNdeNxjYK1v-RKH9h4qH8u0QXRNmnf-

SRQdCdeY&register\_uri=https%3A%2F%2Fwww.secure-

sam.com%2Fclermontcentral.osysalive.com%2Fsam%2Fregistration%2Fregister.php%3FregEven tID%3DMTA0NDk4OA%26regPathPrefix%3Dcoach%26fbclid%3DIwAR1QWJ2iMa-I6UHmt7bpQNdeNxjYK1v-RKH9h4qH8u0QXRNmnf-

SRQdCdeY&app\_name=Clermont%20Central%20Soccer%20Association

a. Register for a new account if you must.

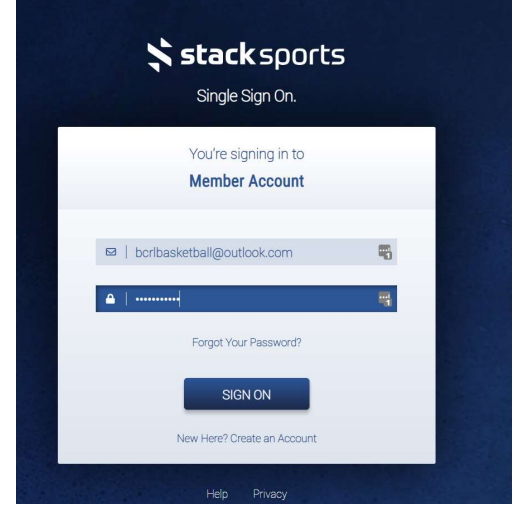

2. Click "Register Now"

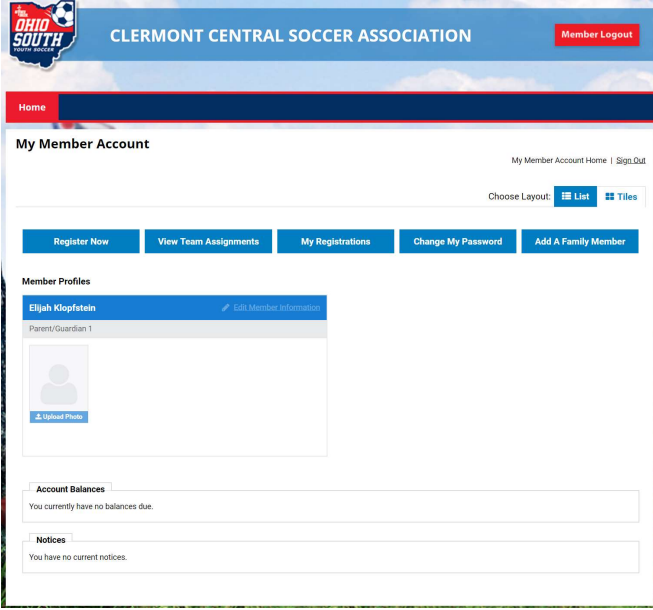

3. Click Register Now by Batavia 2019-20 Coaches

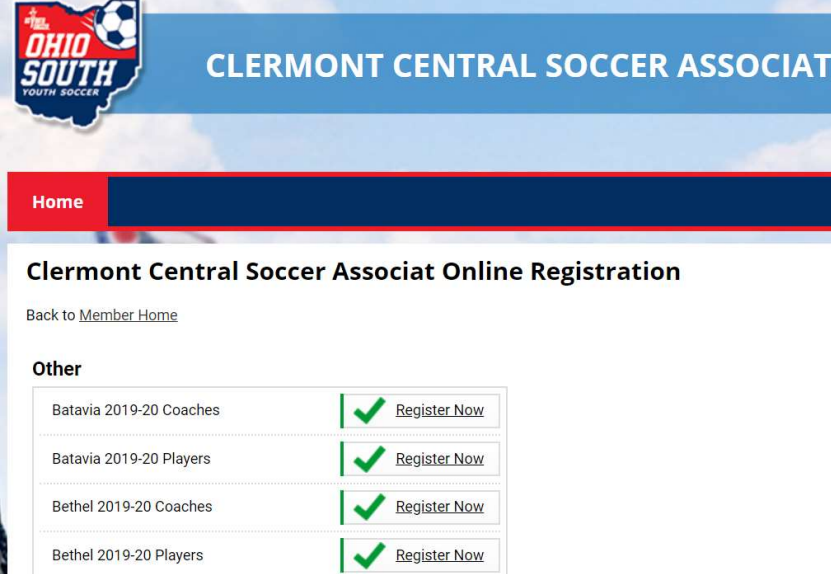

4. Select your name and then click Add Register Now of Selected Person

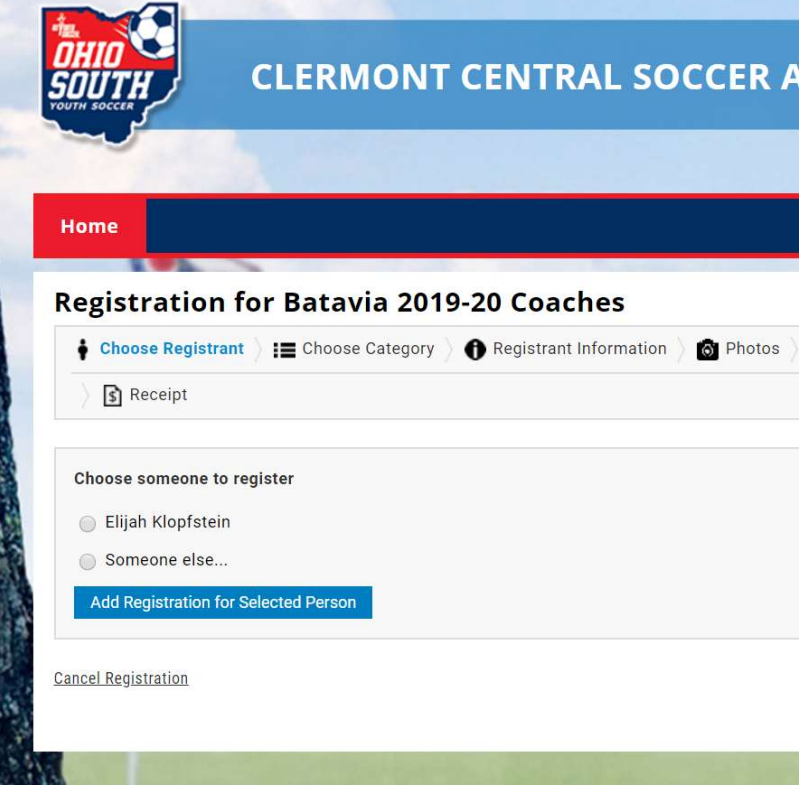

5. Select Coach Pool, then Continue to Registrant Information

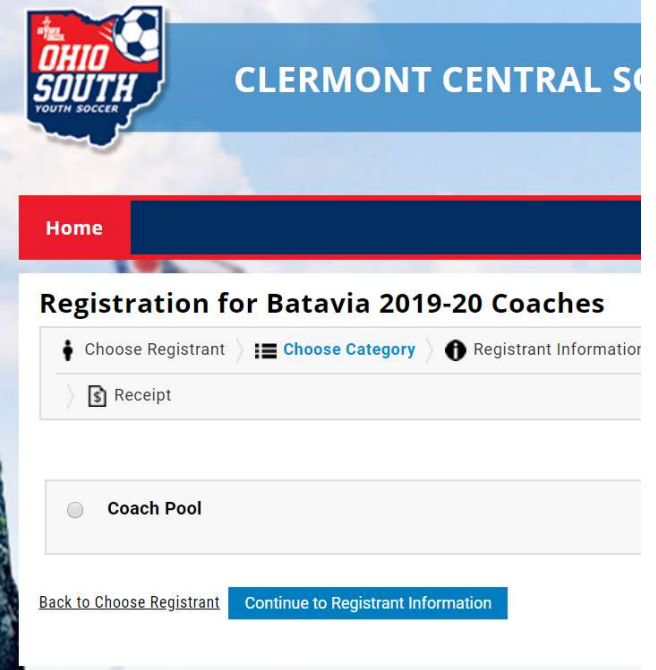

6. Fill all information for the next page, hit "Continue to Photos"

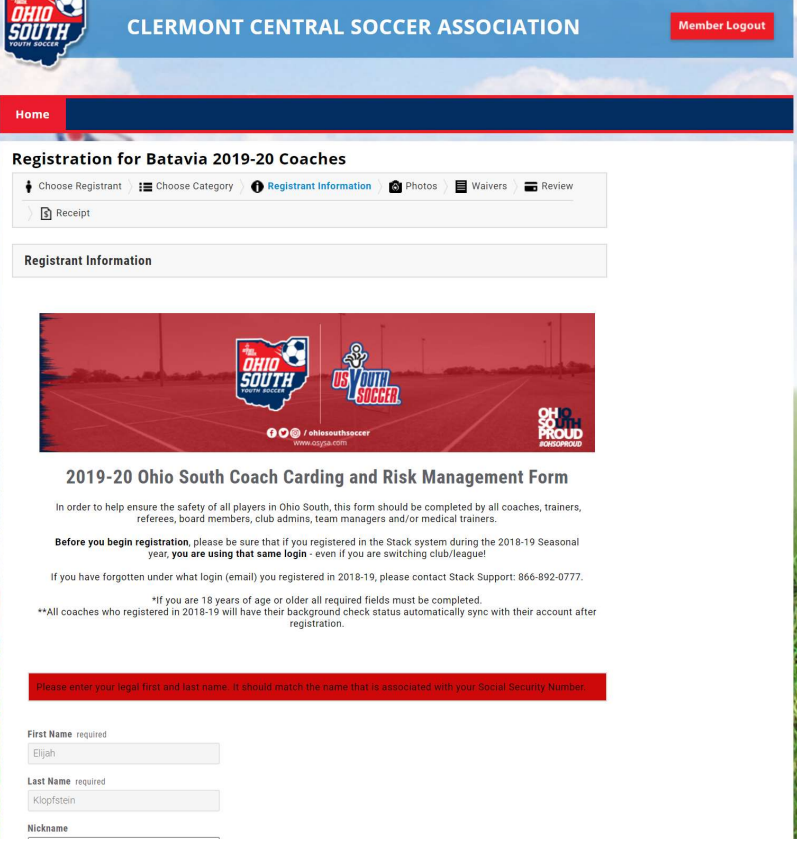

7. You can upload a photo if you wish, or just advance to "Continue to Waivers"

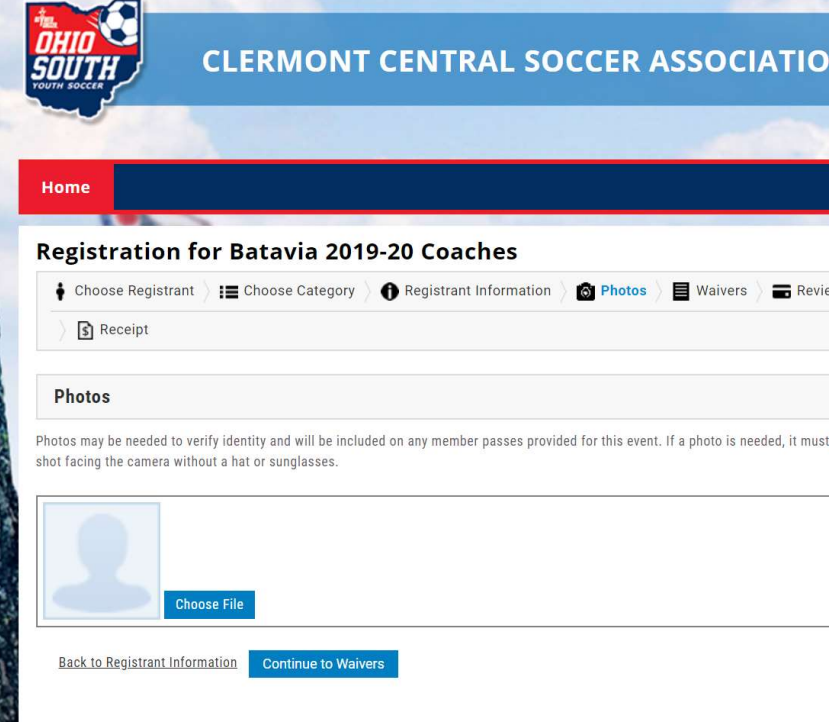

8. Acknowledge waiver, hit next waiver.

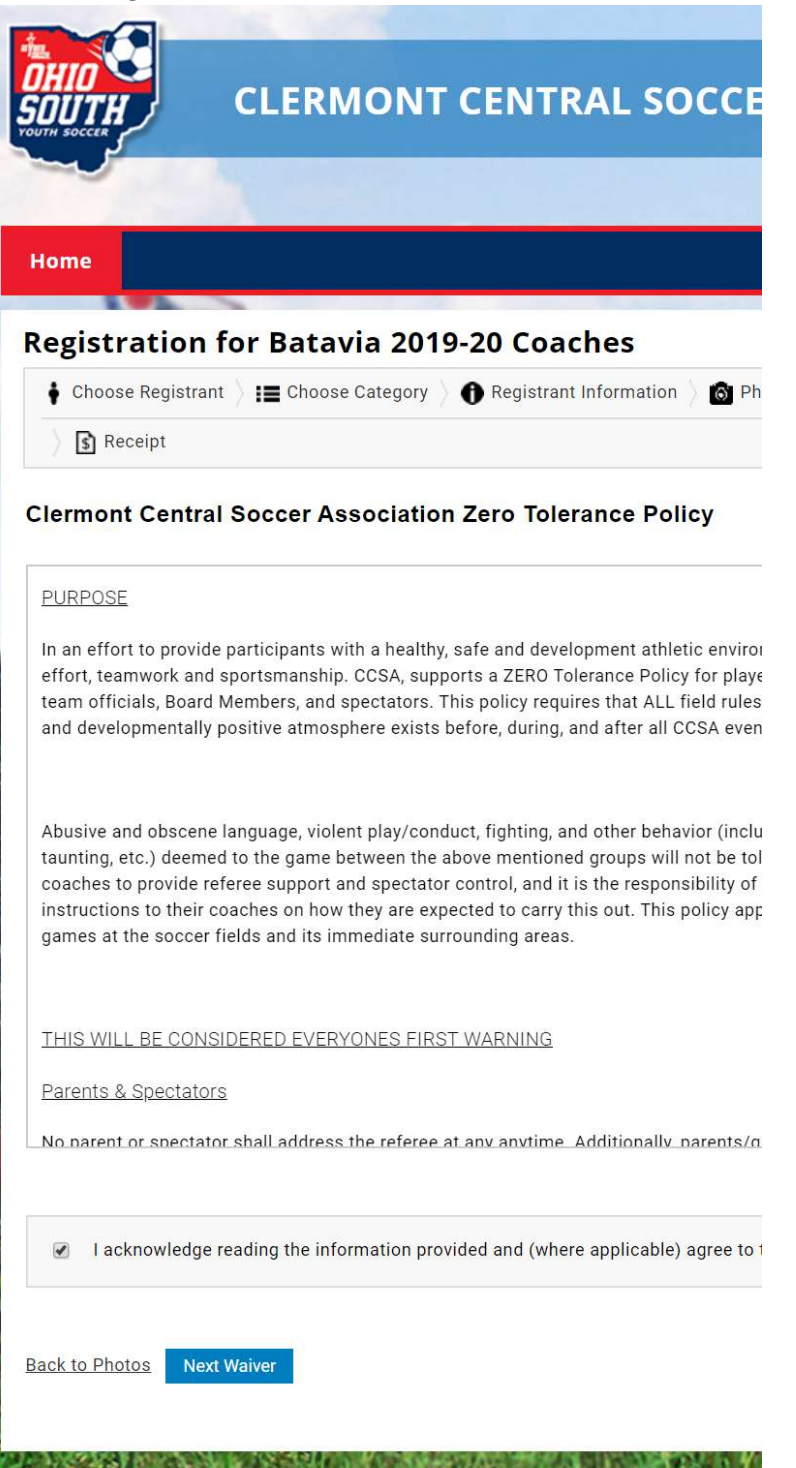

9. Acknowledge background check, click "Continue to Review"

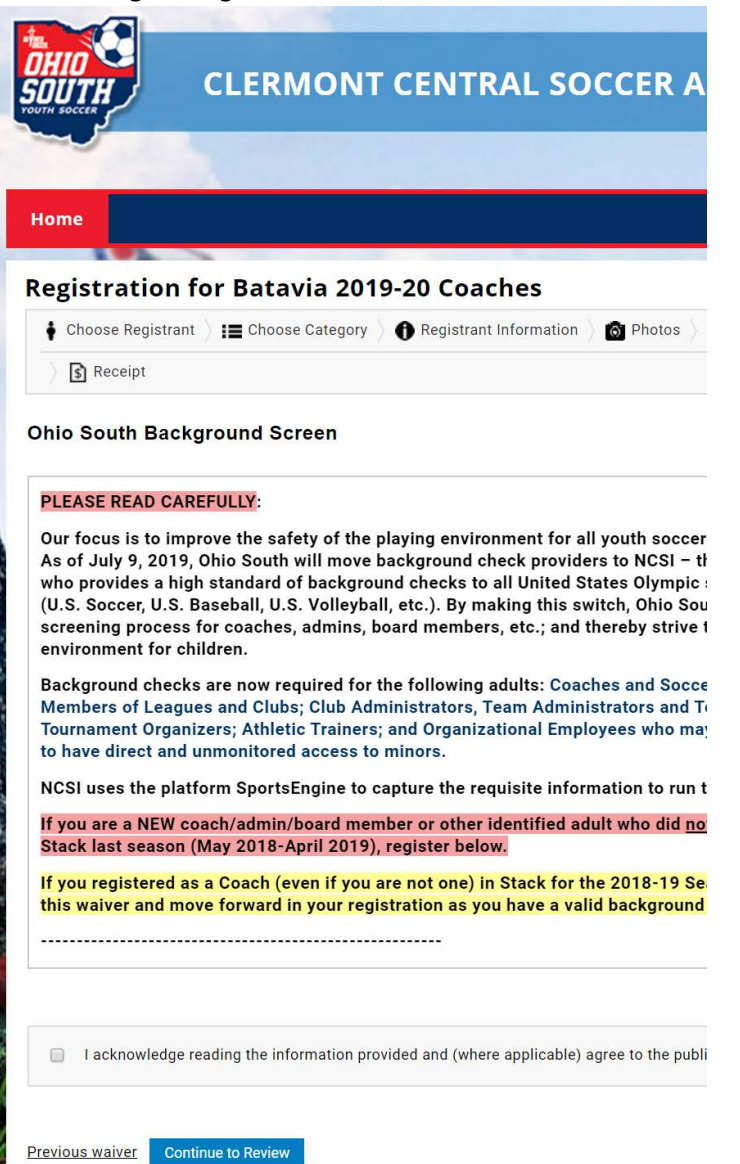

## 10. Confirm registration

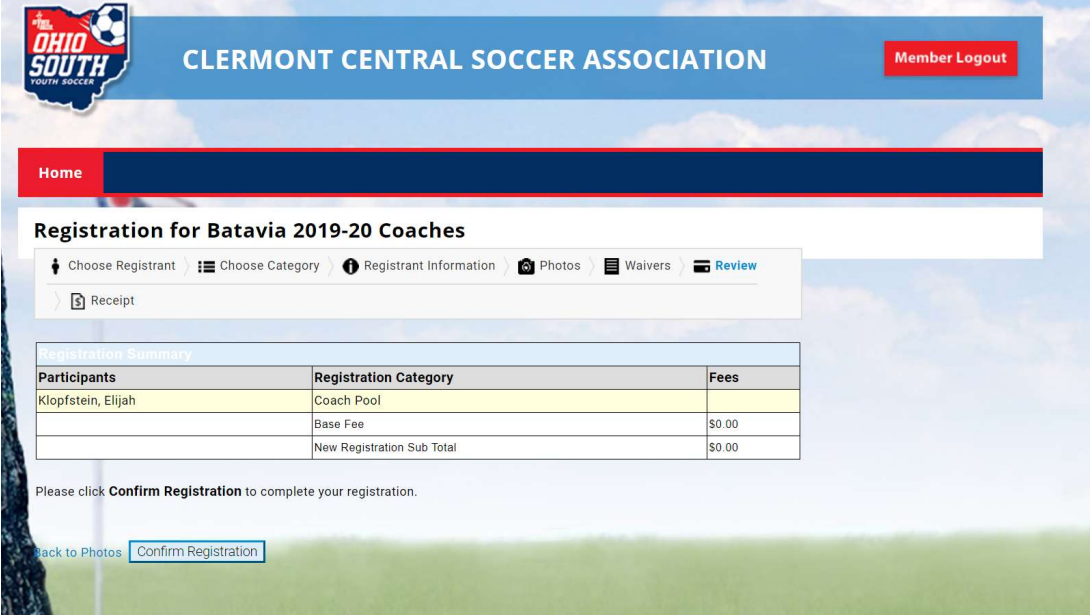

11. Click Return to Member Account

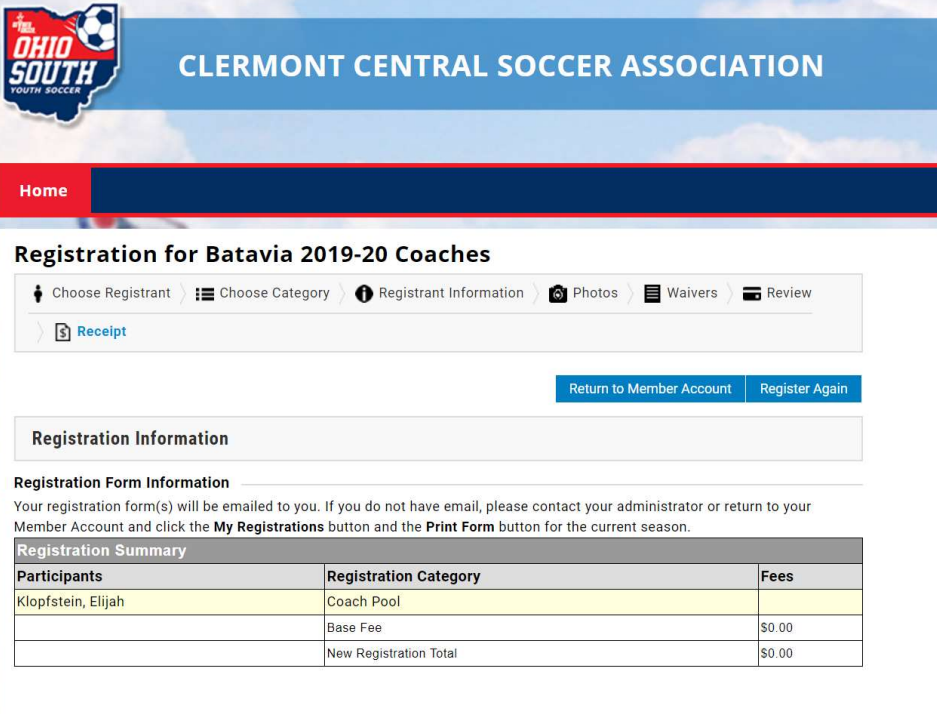

## 12. Click Begin Training

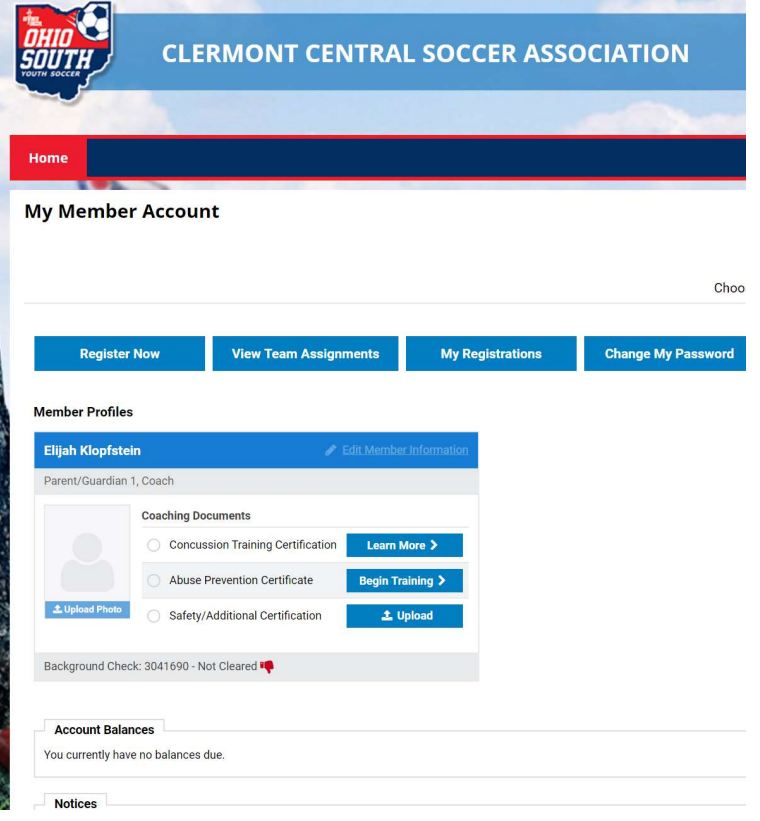

## 13. Click Begin Safesport Training

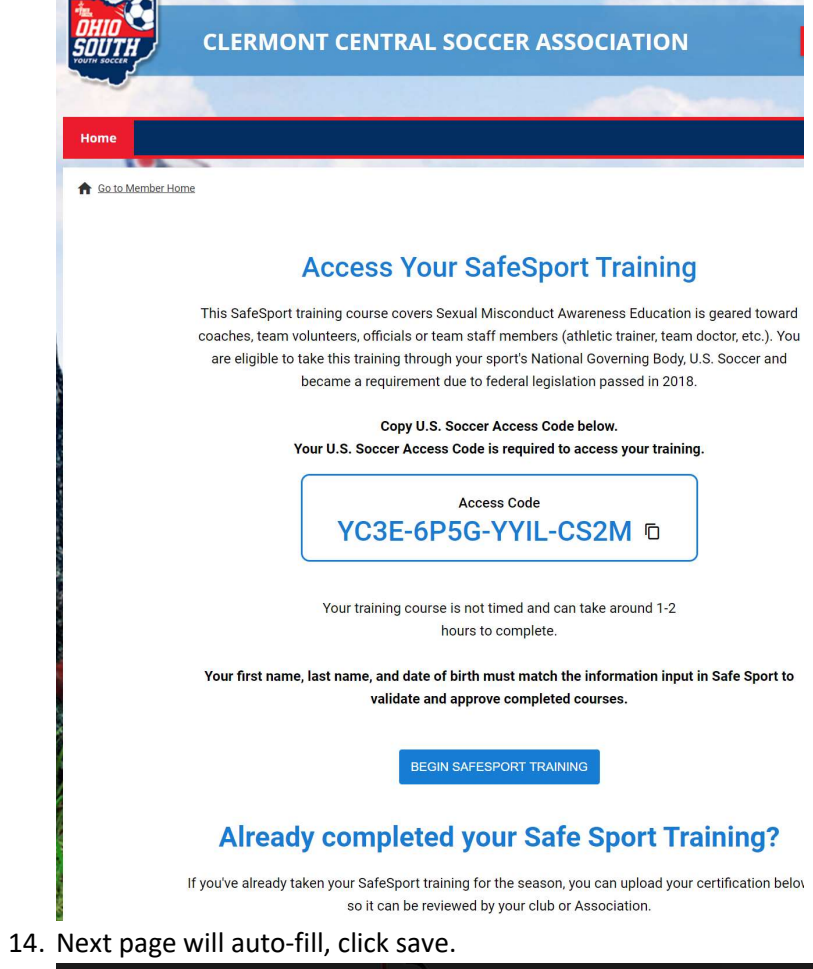

**Service Street** 

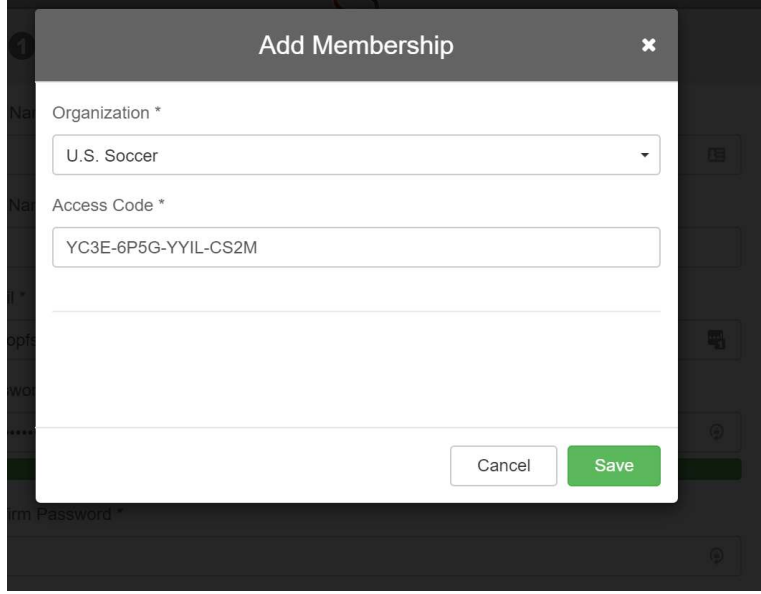

15. Create another account for the training

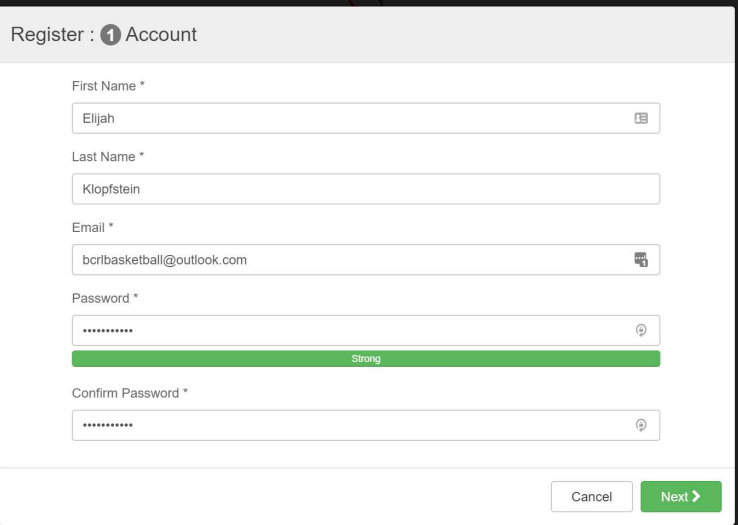

16. Enter appropriate information, hit save.

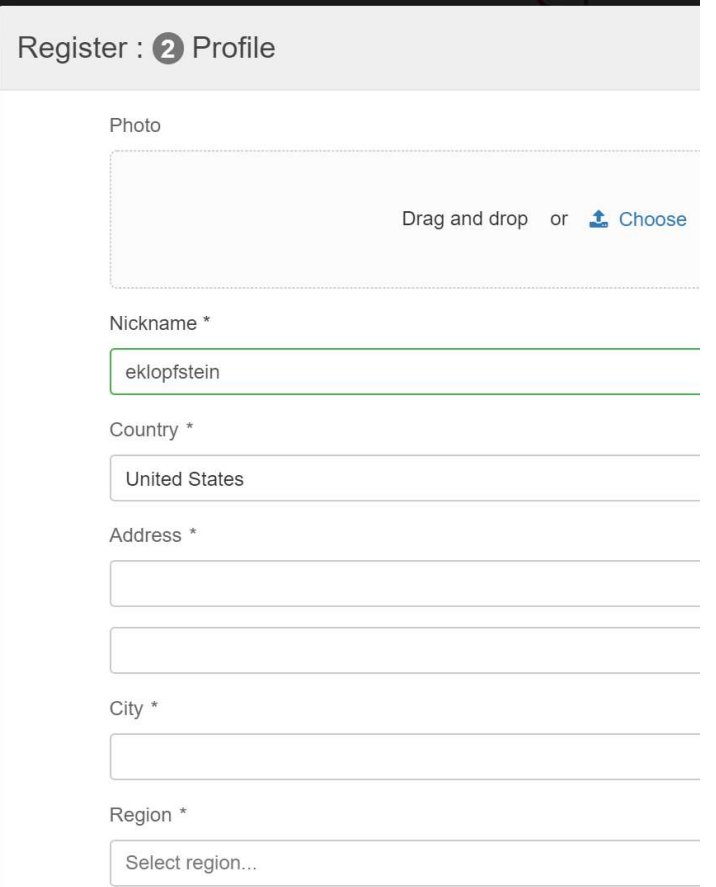

#### 17. Get email, confirm account.

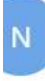

no-reply@safesport.org Tue 7/9/2019 6:29 PM bcrlbasketball@outlook.com  $\forall$ 

 $\leftrightarrow$  $\begin{array}{ccc} \begin{array}{ccc} \begin{array}{ccc} \end{array} & \end{array} \end{array}$ 

Elijah,

The U.S. Center for SafeSport welcomes you to our online education program. The Center is committed to making athlete wellbeing the centerpiece of our nation's sports culture.

You have successfully created an account on SafeSport. Please complete your registration by clicking on the link below to confirm your email address. For your records, you registered using the following e-mail address: bcrlbasketball@outlook.com

### **Confirm Email Address**

This message was sent by SafeSport

#### 18. Login in with credentials you just created

# Sign In

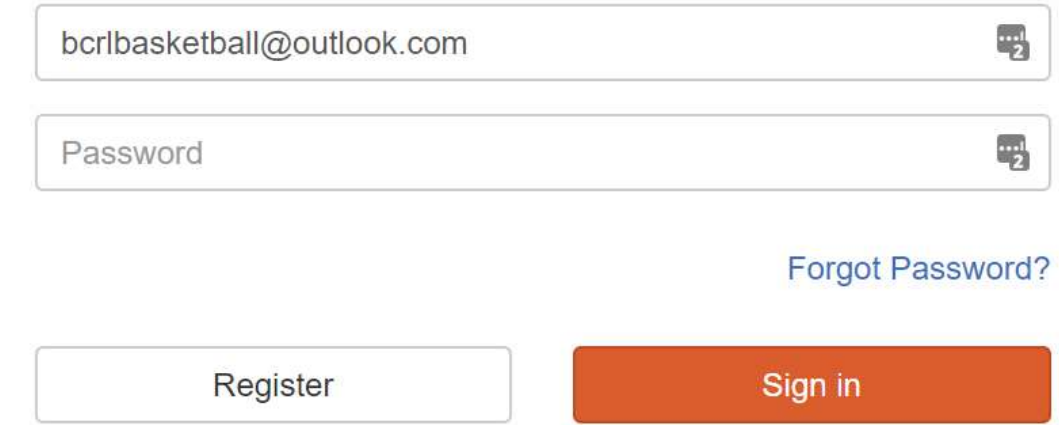

19. Click SafeSport Training and take it, this takes 2 hours. Be ready.

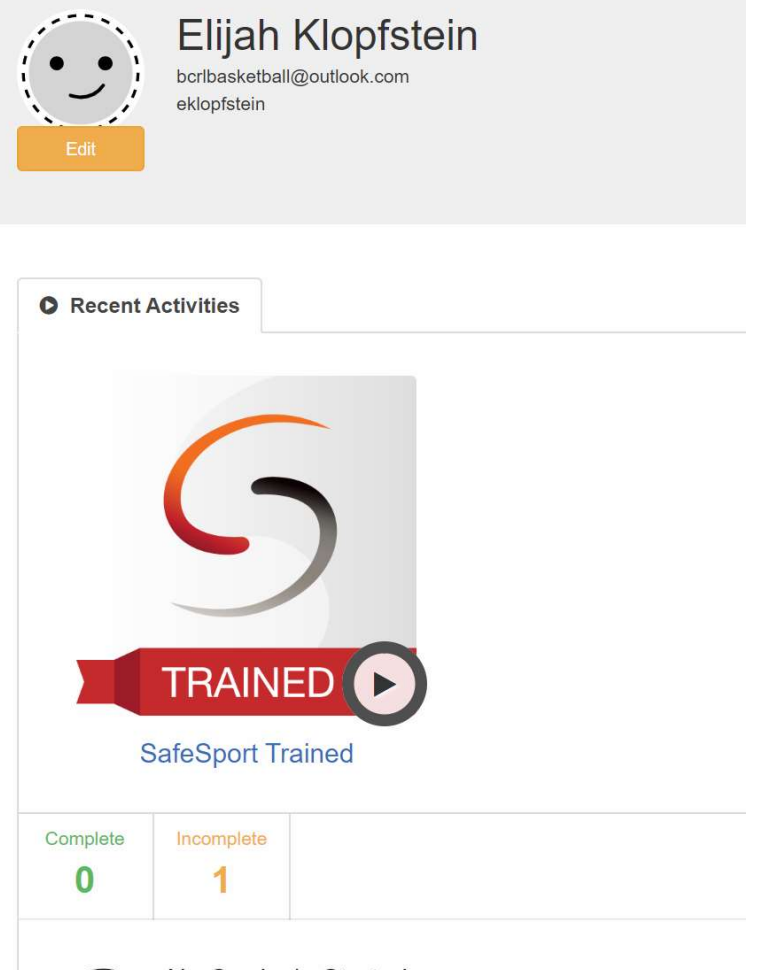

No Curricula Started

20. You'll see this to start the training.

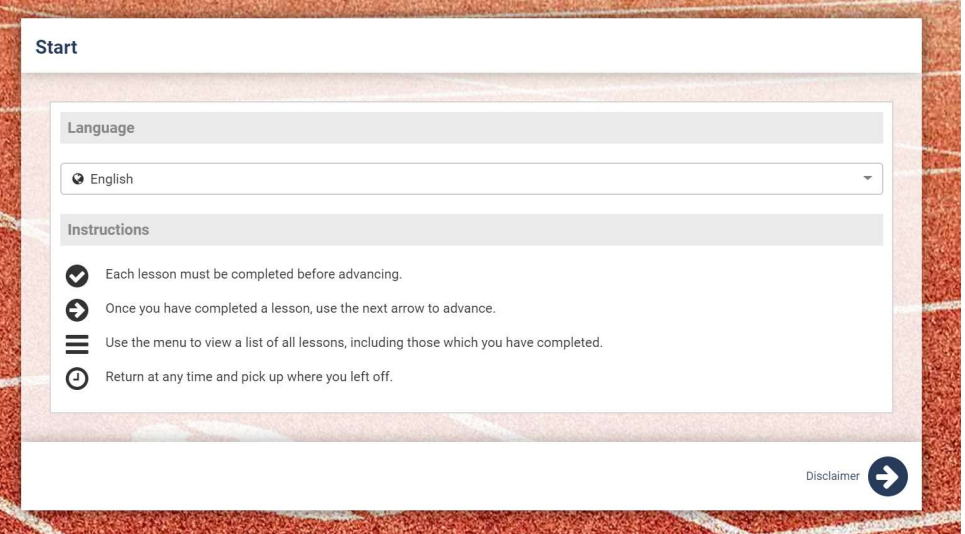

21. Download and save your certificate, just in case we need you to email it to us.

22. You will now see this on your dashboard

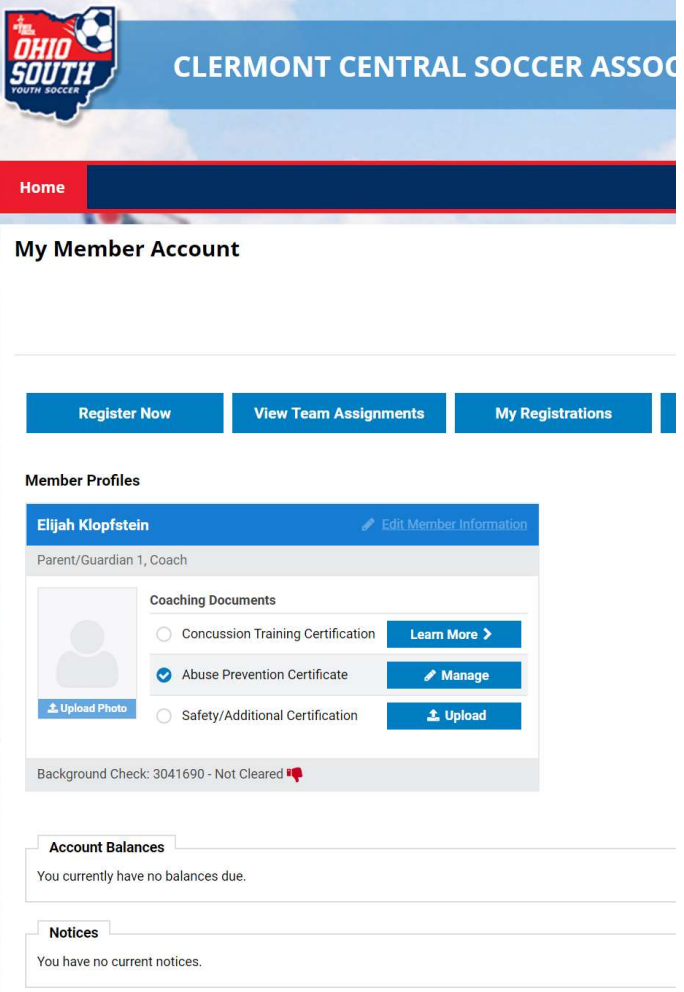